## **SYNOPSYS®**

# CODE V 2024.03 インストール手順

Synopsys Common Licensing

2024年3月

## CONFIDENTIAL INFORMATION

The information contained in this presentation is the confidential and proprietary information of Synopsys. You are not permitted to disseminate or use any of the information provided to you in this presentation outside of Synopsys without prior written authorization.

### IMPORTANT NOTICE

In the event information in this presentation reflects Synopsys' future plans, such plans are as of the date of this presentation and are subject to change. Synopsys is not obligated to update this presentation or develop the products with the features and functionality discussed in this presentation. Additionally, Synopsys' services and products may only be offered and purchased pursuant to an authorized quote and purchase order or a mutually agreed upon written contract with Synopsys.

# インストール手順

- 1. [事前準備](#page-3-0)
- 2. 固定/[ノードロック](#page-4-0) ライセンス
- 3. フローティング/ネットワーク ライセンス
	- 1. <u>[サーバー側](#page-10-0)</u>
	- 2. [クライアント側](#page-16-0)

<span id="page-3-0"></span>事前準備

- 1. SmartKeys (<https://solvnet.synopsys.com/SmartKeys>) よりライセンスファイルを ダウンロードし、ご利用予定のPCに保存します。
- 2. SolvNetPlus (<https://solvnetplus.synopsys.com/>) より"CODEV202403FCS.exe" をダウンロードし、ご利用予定のPCに保存します。

# <span id="page-4-0"></span>固定/ノードロック ライセンス

#### 1. "CODEV202403FCS.exe"を管理者として実行し、"Next"をクリックします。 2. License Agreementに対して"Yes"をクリックします。

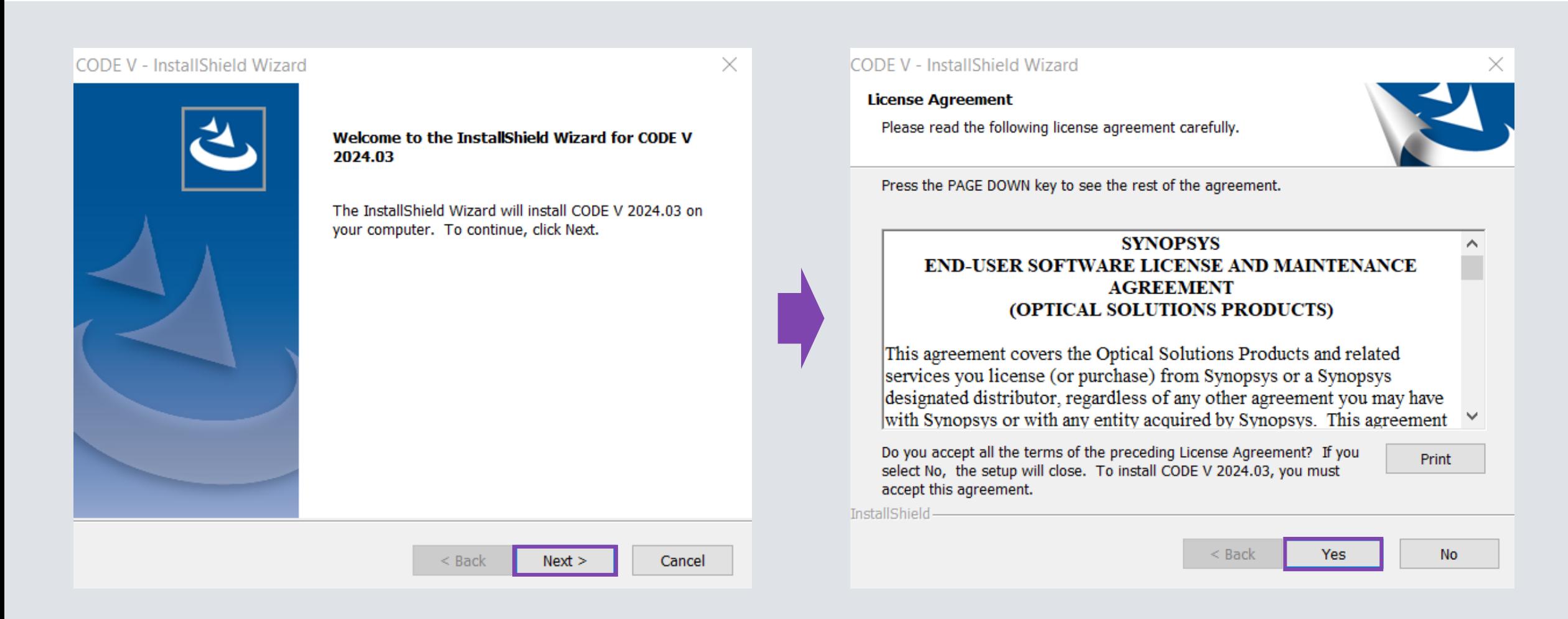

### 3. インストレーションと作業フォルダのパスを指定し、"Next"をクリックし ます。※通常デフォルトのままで宜しいです。

#### **CODE V - InstallShield Wizard CODE V - InstallShield Wizard** × **Choose Destination Location Choose Working Folder** Select folder where setup will install files. Setup will install CODE V 2024.03 in the following folder. Setup will use the following folder as your working folder. To install to this folder, click Next. To install to a different folder, click Browse and select To accept this folder, click Next. another folder. To use a different folder, click Browse and select another folder. To quit Setup, click Cancel to exit. **Destination Folder Destination Folder** Browse... C:¥CODEV202403 C: CVUSER InstallShield-InstallShield- $<$  Back  $Next >$ Cancel  $<$  Back

Cancel

Browse...

 $Next$ 

#### **4. "My license is for Synopsys Common Licensing"** を選択し、 "Next"をクリックします。

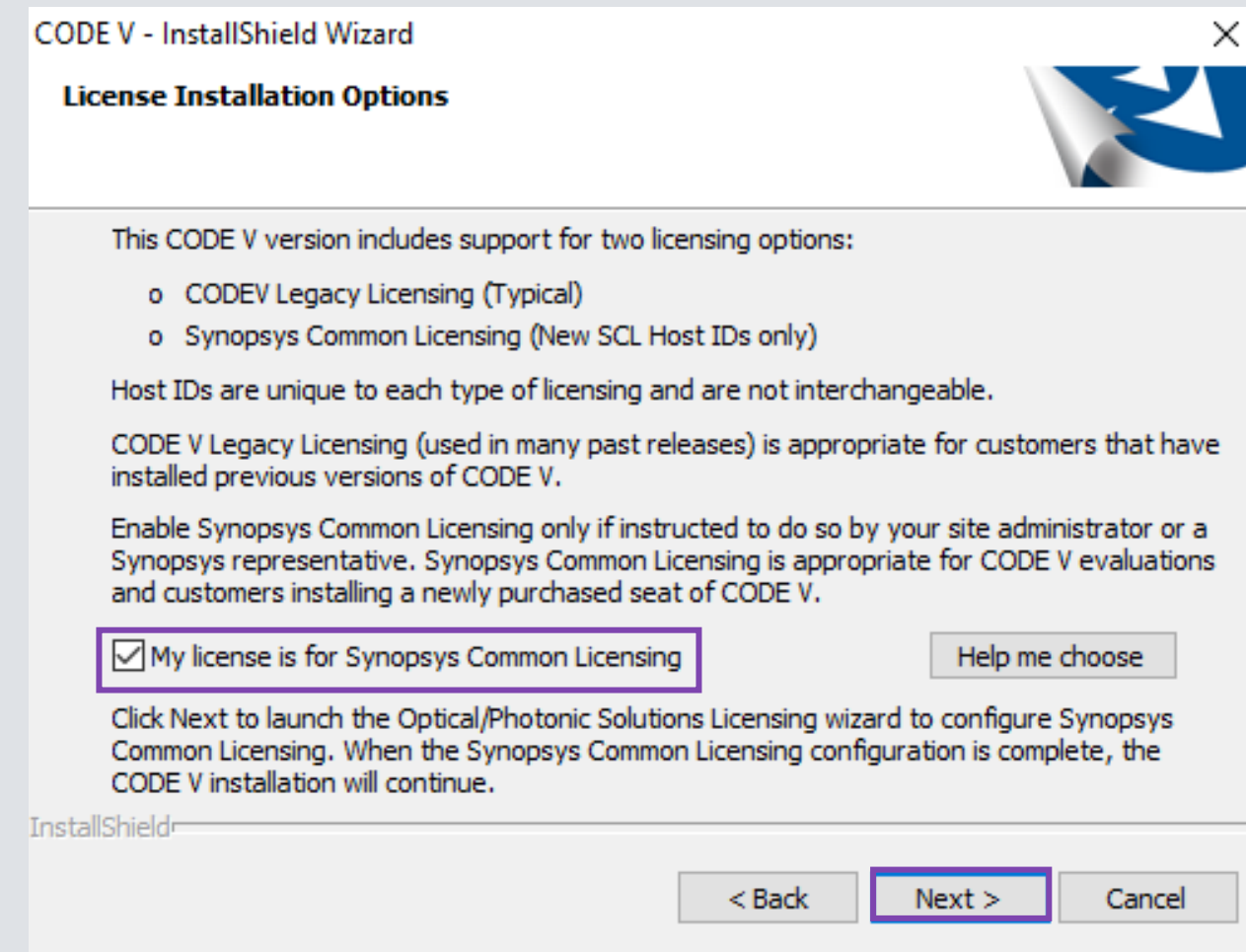

- 5. 新しい "Setup Optical/Photonic Solutions Licensing" のインストーラ画面に進み、 "Nodelocked" を選択します。
- 6. 事前にダウンロードしたライセンスファイルを選択し、"Next"をクリックします。

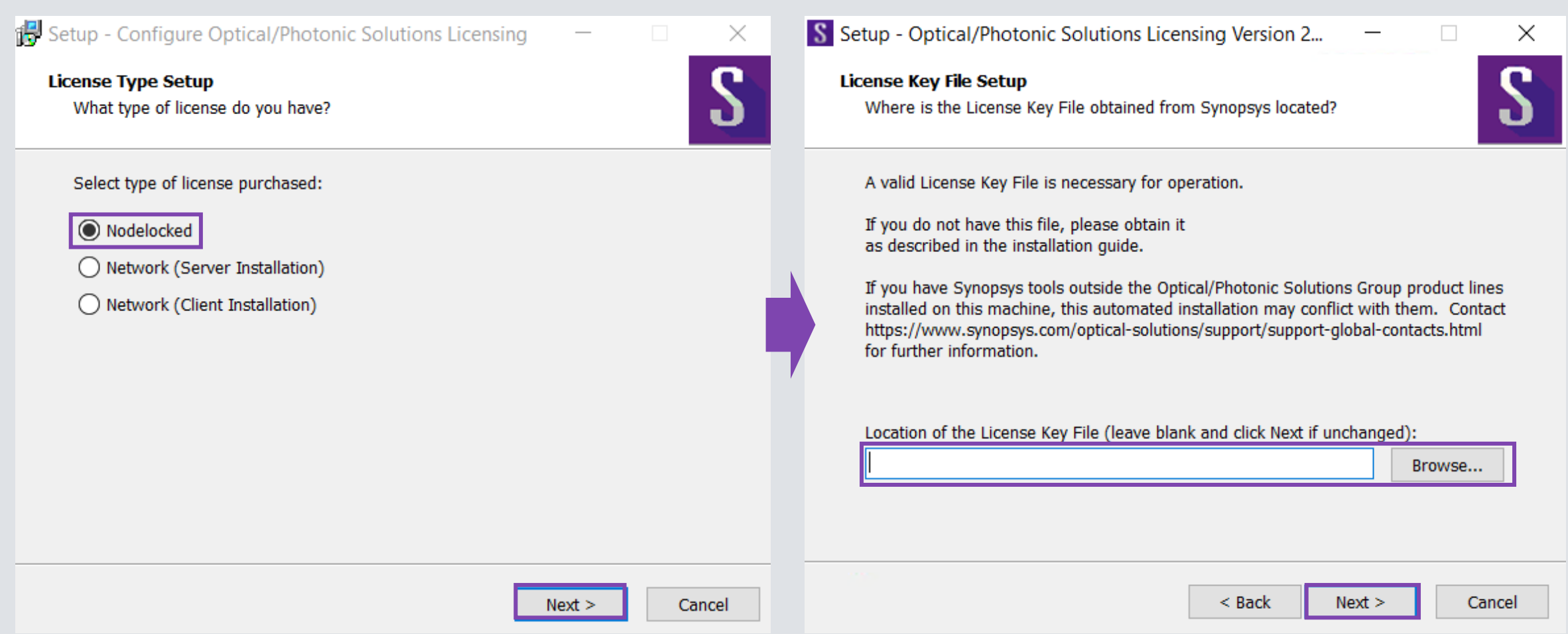

#### 7. "Start Copying Files"の画面で設定を確認し、"Next"をクリックします。 8. インストールが完了したら"Finish"をクリックします。

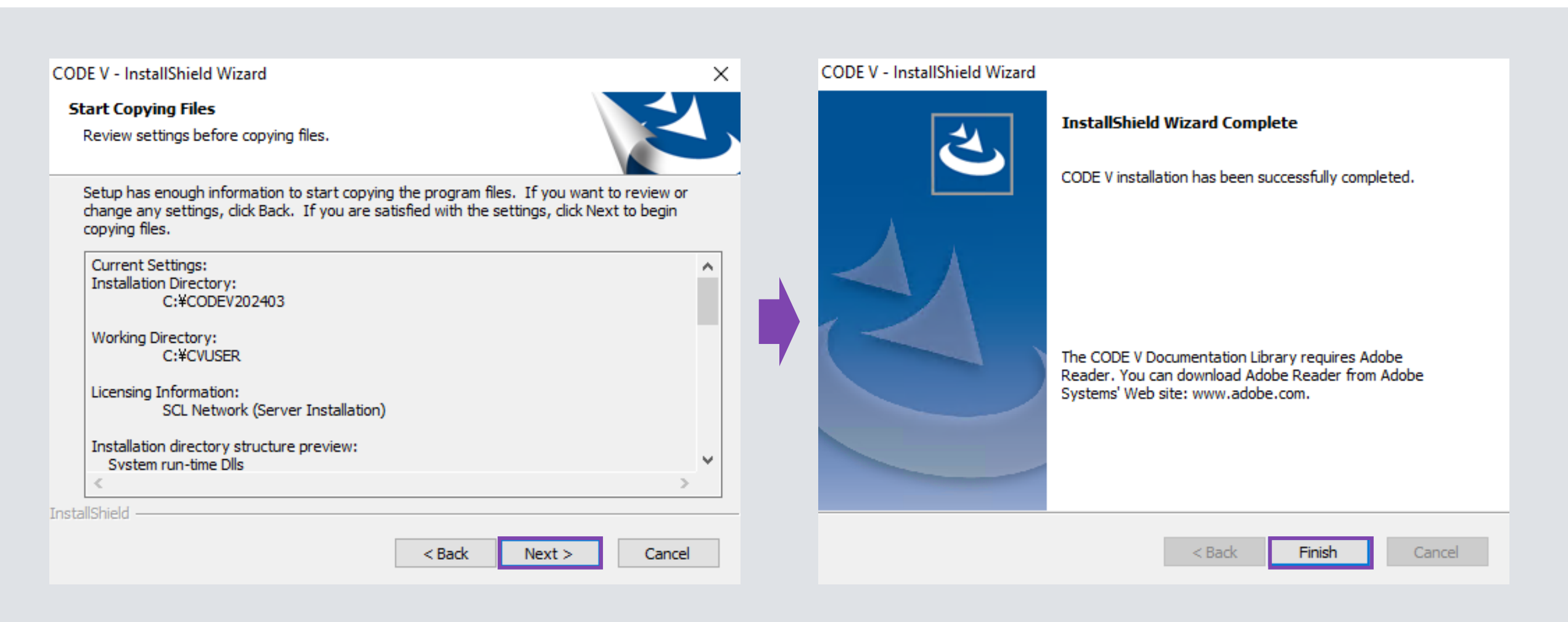

## <span id="page-10-0"></span>フローティング/ネットワーク ライセンス サーバー側

#### 1. "CODEV202403FCS.exe"を管理者として実行し、"Next"をクリックします。 2. License Agreementに対して"Yes"をクリックします。

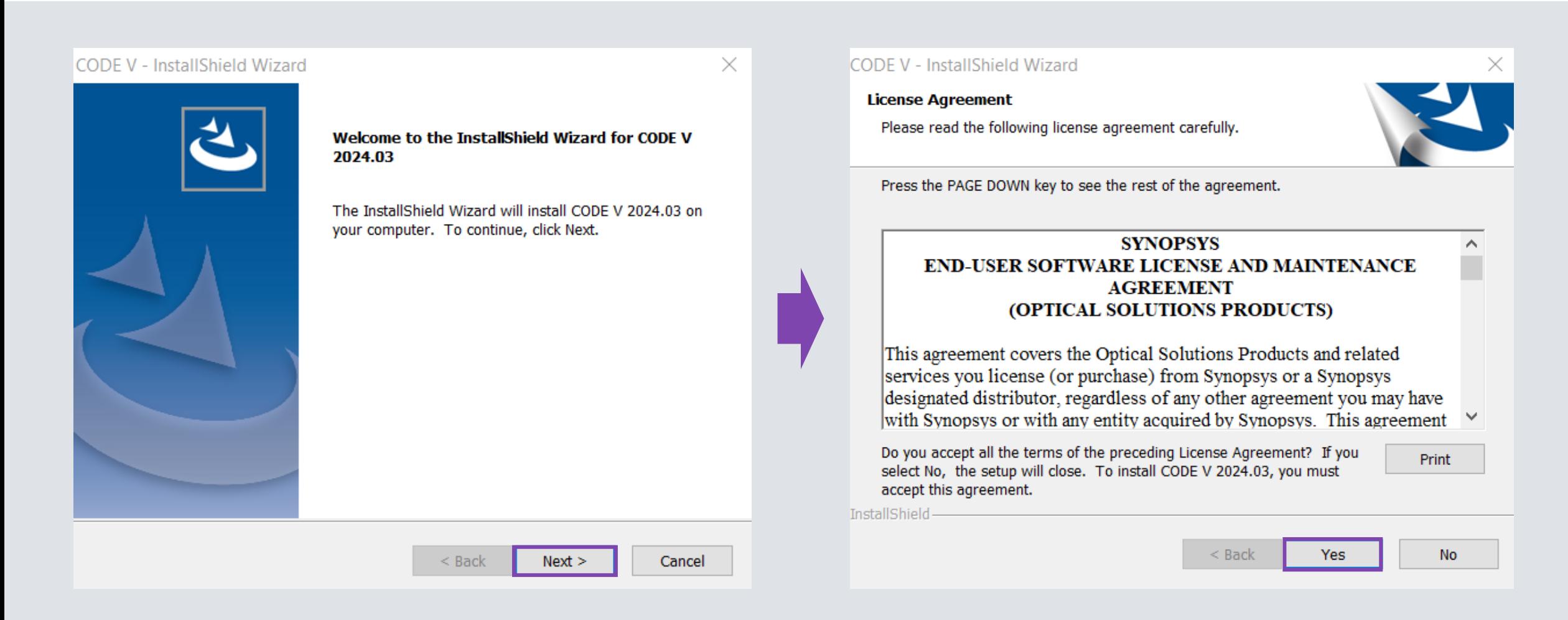

### 3. インストレーションと作業フォルダのパスを指定し、"Next"をクリックし ます。※通常デフォルトのままで宜しいです。

#### **CODE V - InstallShield Wizard CODE V - InstallShield Wizard** × **Choose Destination Location Choose Working Folder** Select folder where setup will install files. Setup will install CODE V 2024.03 in the following folder. Setup will use the following folder as your working folder. To install to this folder, click Next. To install to a different folder, click Browse and select To accept this folder, click Next. another folder. To use a different folder, click Browse and select another folder. To quit Setup, click Cancel to exit. **Destination Folder Destination Folder** Browse... C:¥CODEV202403 C: CVUSER InstallShield-InstallShield- $<$  Back  $Next >$ Cancel  $<$  Back

Cancel

Browse...

 $Next$ 

#### **4. "My license is for Synopsys Common Licensing"** を選択し、 "Next"をクリックします。

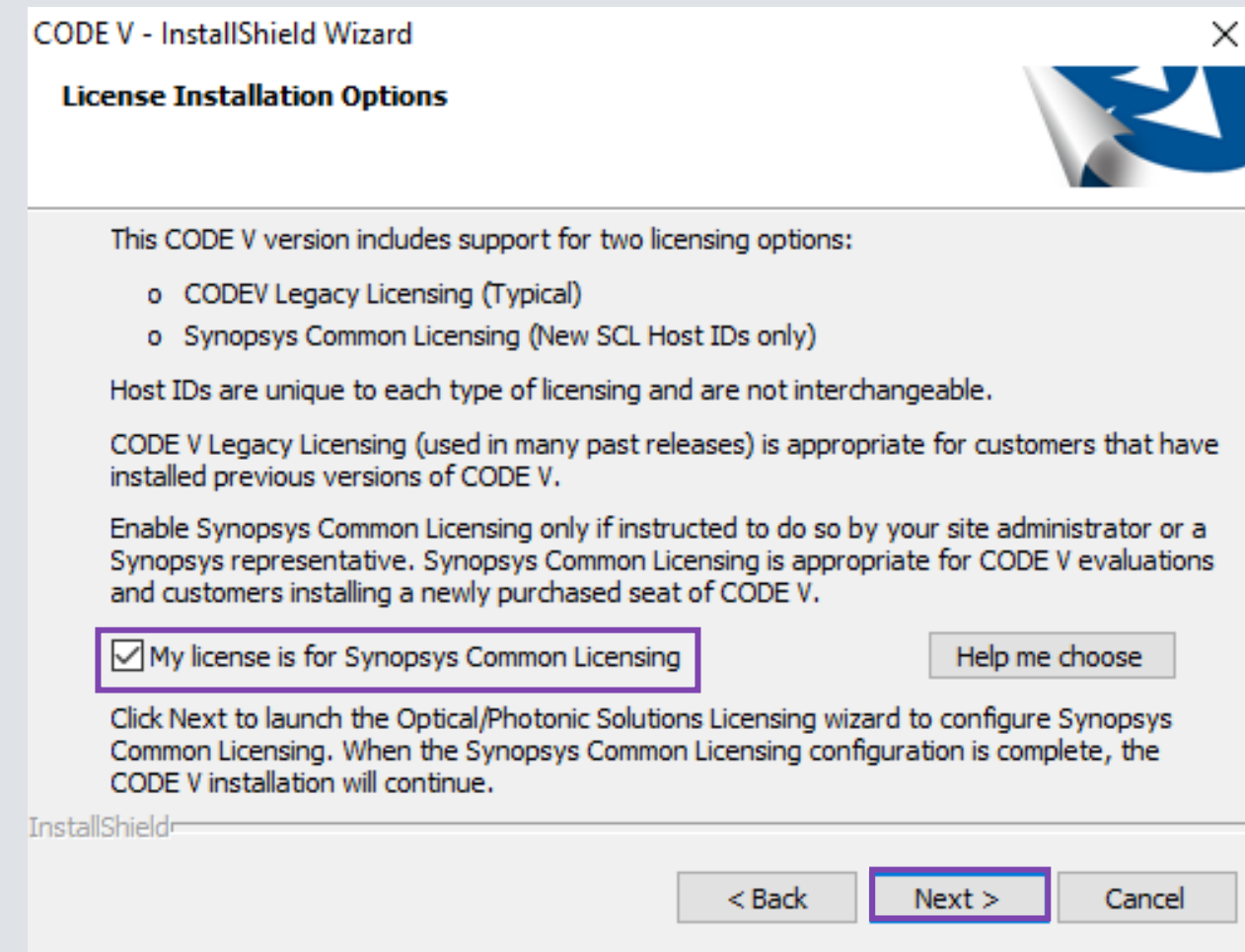

- 5. 新しい "Setup Optical/Photonic Solutions Licensing" のインストーラ画面に進み、 "Network (Server Installation)" を選択します。
- 6. 事前にダウンロードしたライセンスファイルを選択し、"Next"をクリックします。

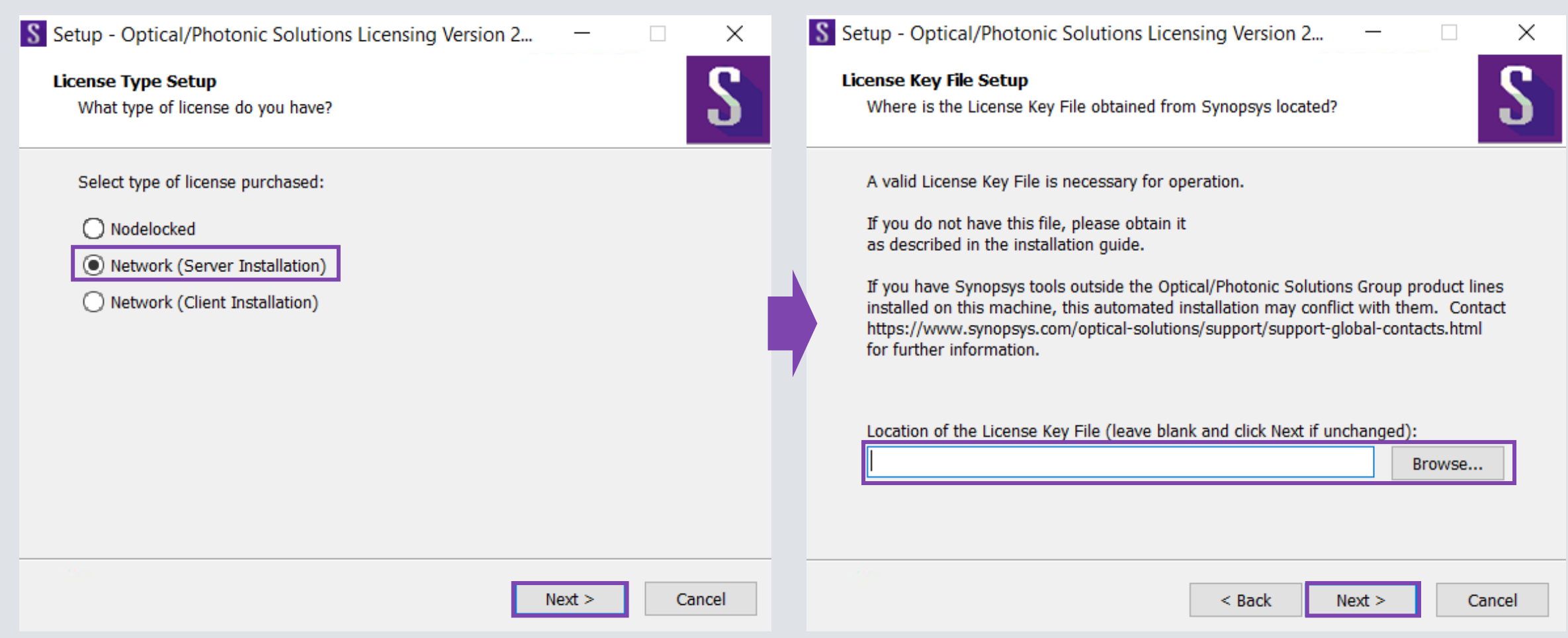

- 7. "Start Copying Files"の画面で設定を確認し、"Next"をクリックします。 もしCODE Vをインストールしない場合、Cancelをクリックし、インストールを完了させます。
- 8. インストールが完了したら"Finish"をクリックします。

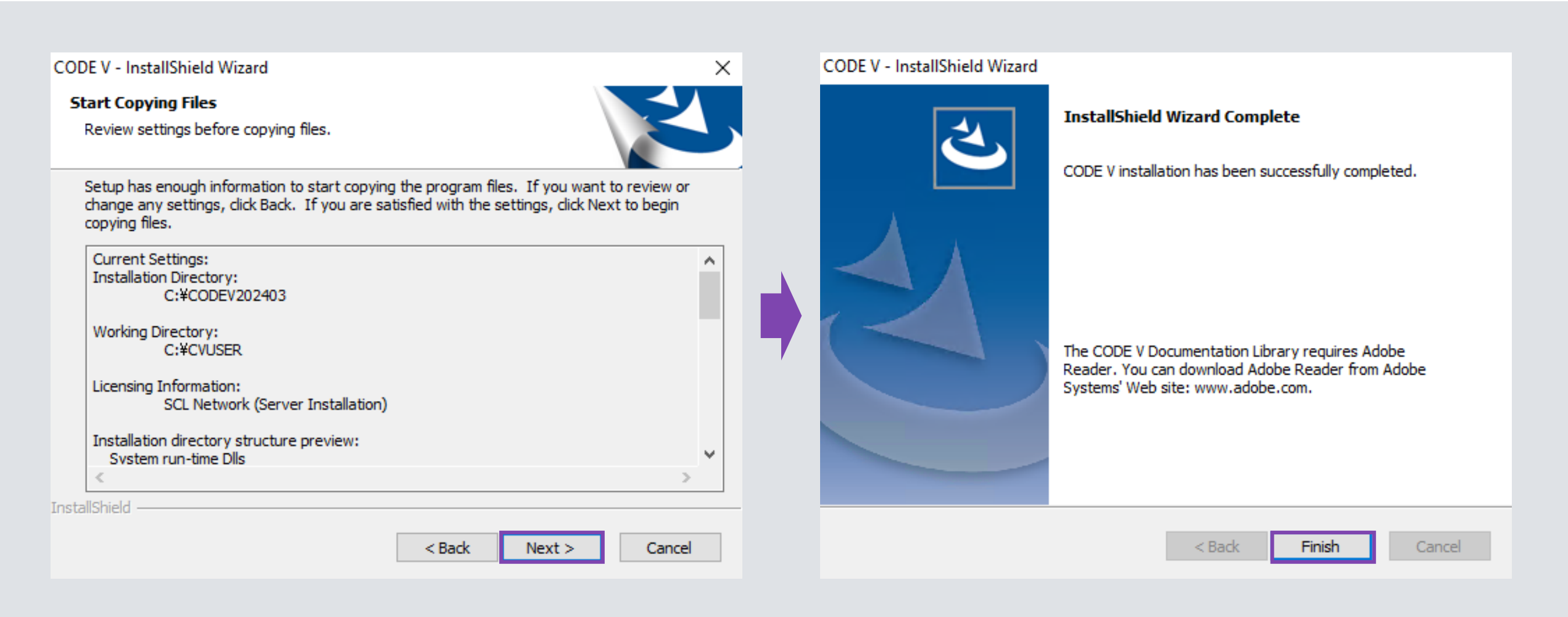

## <span id="page-16-0"></span>フローティング/ネットワーク ライセンス クライアント側

#### 1. "CODEV202403FCS.exe"を管理者として実行し、"Next"をクリックします。 2. License Agreementに対して"Yes"をクリックします。

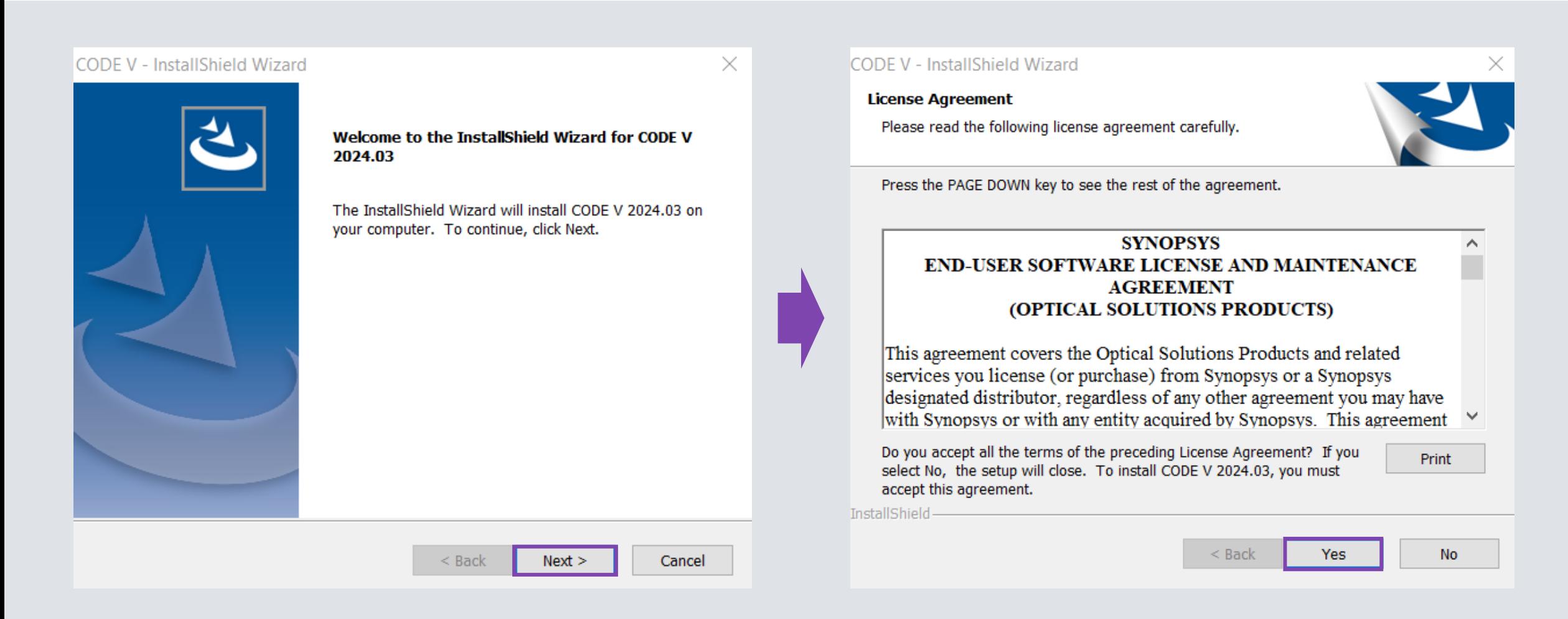

### 3. インストレーションと作業フォルダのパスを指定し、"Next"をクリックし ます。※通常デフォルトのままで宜しいです。

#### **CODE V - InstallShield Wizard CODE V - InstallShield Wizard** × **Choose Destination Location Choose Working Folder** Select folder where setup will install files. Setup will install CODE V 2024.03 in the following folder. Setup will use the following folder as your working folder. To install to this folder, click Next. To install to a different folder, click Browse and select To accept this folder, click Next. another folder. To use a different folder, click Browse and select another folder. To quit Setup, click Cancel to exit. **Destination Folder Destination Folder** Browse... C:¥CODEV202403 C: CVUSER InstallShield-InstallShield- $<$  Back  $Next >$ Cancel  $<$  Back

Cancel

Browse...

 $Next$ 

#### **4. "My license is for Synopsys Common Licensing"** を選択し、 "Next"をクリックします。

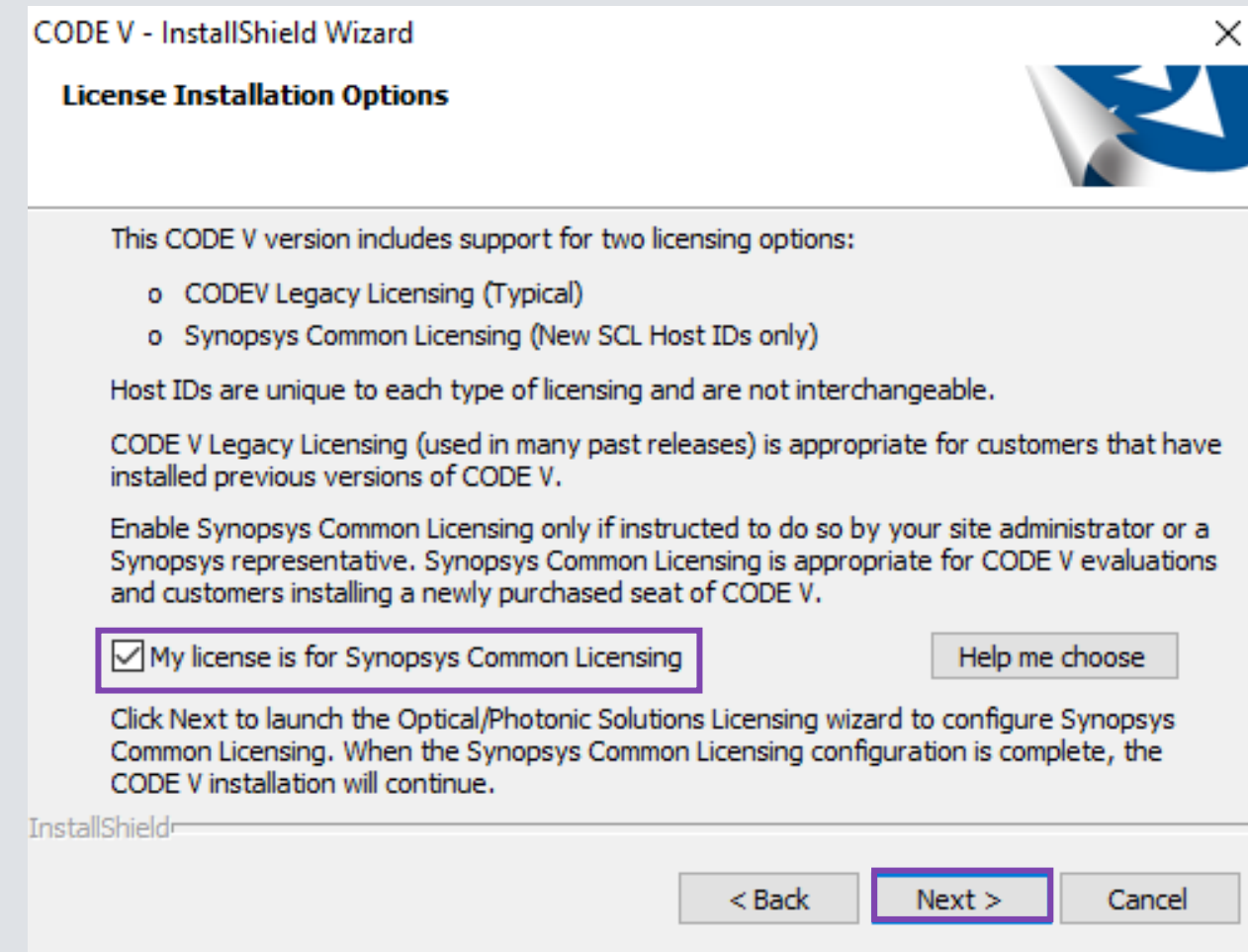

- 5. 新しい "Setup Optical/Photonic Solutions Licensing" のインストーラ画面に進み、 "Network (Client Installation)" を選択、 "Next"をクリックします。
- 6. 別途ライセンスマネージャーをインストールしたサーバーマシンのポートとホスト名を入力してください (例:27020@OpticServer)。複数のサーバーを使用する場合、 ";" で分けて記入してください。

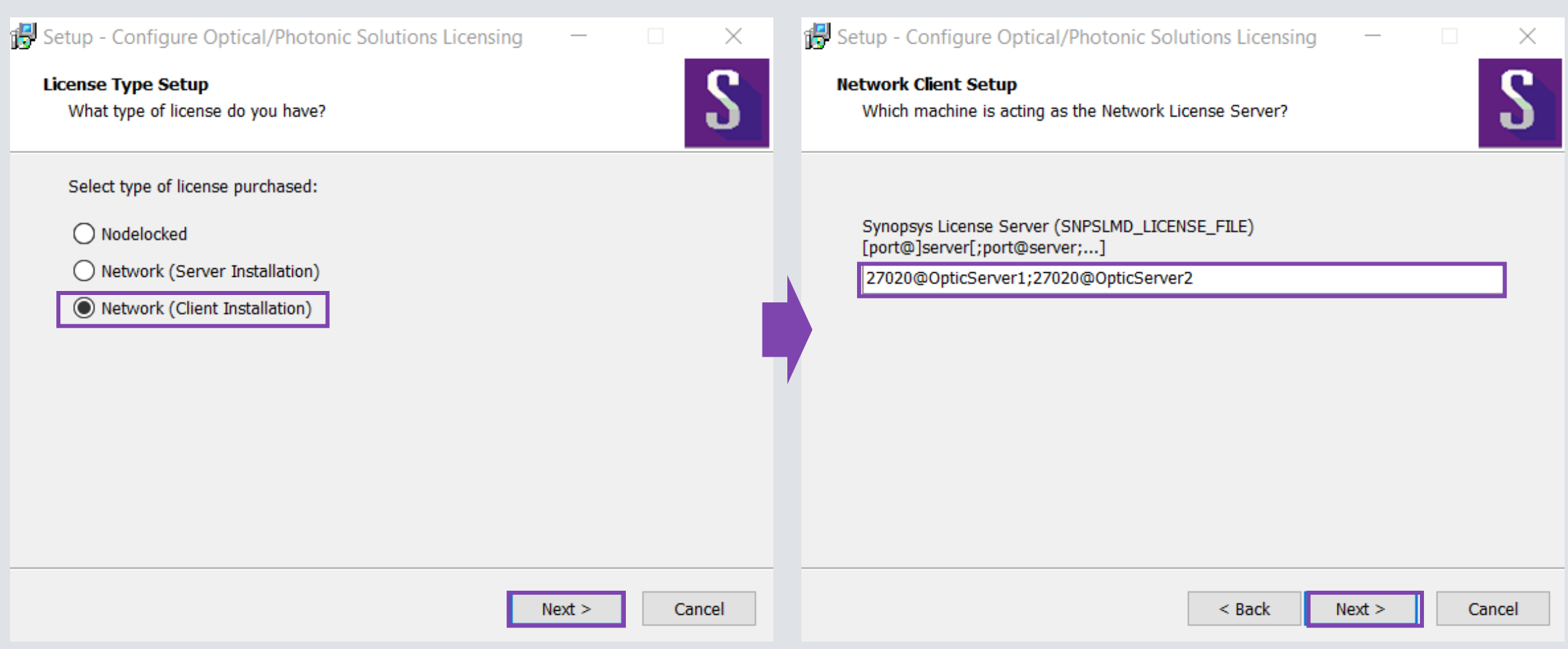

- 7. "Start Copying Files"の画面で設定を確認し、"Next"をクリックします。 もしCODE Vをインストールしない場合、Cancelをクリックし、インストールを完了します。
- 8. インストールが完了したら"Finish"をクリックします。

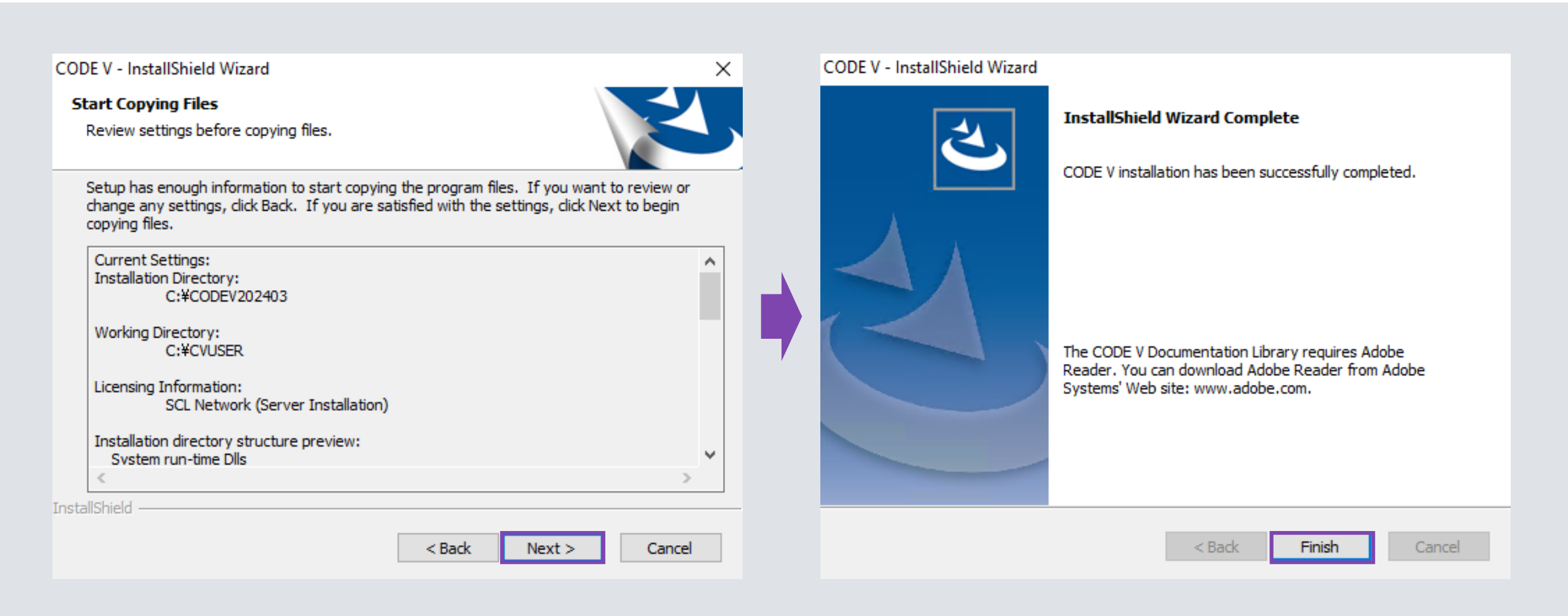